# **Stellaris® Brushed DC Motor Control RDK (RDK-BDC24)**

Stellaris motor control reference design kits (RDKs) from Texas Instruments accelerate product development by providing ready-to-run hardware, a typical motor, and comprehensive documentation including hardware design files.

The RDK-BDC24 is designed for control of 12 V and 24 V brushed DC motors at up to 40 A continuous current. Features include high-performance CAN and RS232 networking as well as a rich set of control options and sensor interfaces, such as analog and quadrature encoder interfaces. After evaluating the RDK-BDC24, users may choose to either customize the hardware and software design or use the MDL-BDC24 module without modification.

## **Installing and Using the BDC24 Motor Control RDK**

This section describes how to set up and use the RDK-BDC24.

### **Kit Contents**

The RDK-BDC24 reference design kit includes the following items:

- MDL-BDC24 motor control module with 10-pin debug header
- Mabuchi RS-555PH-3255 brushed DC motor
- Universal input wall power supply
- DB9-to-RJ12 adapter
- 6P6C 7-ft cable
- CAN terminator
- Adapter cable for ARM JTAG/SWD fine pitch header
- Rubber pads (4)
- Reference Design Kit CD containing this documentation, software, and hardware design files

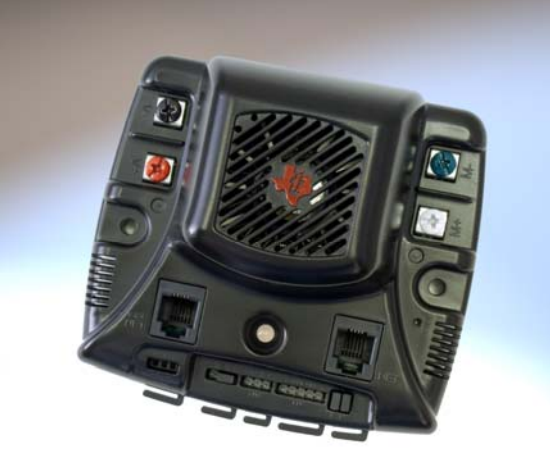

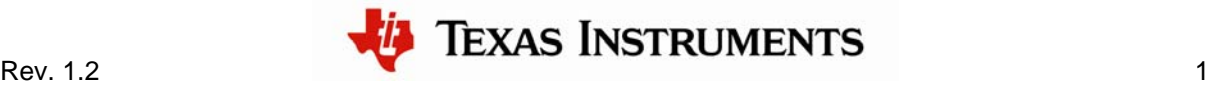

#### **Step 1: Set Up Hardware**

Perform the following steps to run the motor:

1. Connect the rubber pads to the motor as shown in the next figure.

**WARNING:** Without the rubber pads, the motor could potentially move and fall off the surface where you are working when subjected to sudden speed changes.

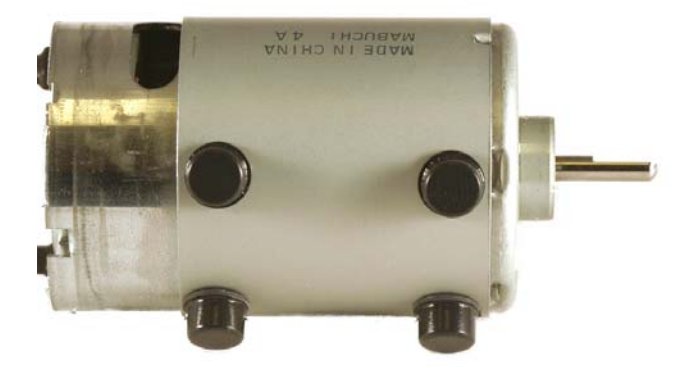

- 2. Connect the MDL-BDC24 module to a PC.
	- Connect the DB9-to-RJ12 adapter to the COM port on your PC.
	- Connect one end of the 6P6C cable to the adapter and the other end to the MDL-BDC24 module's CAN/RS232 connector (to the left of the LED – labeled IOIOI NET)

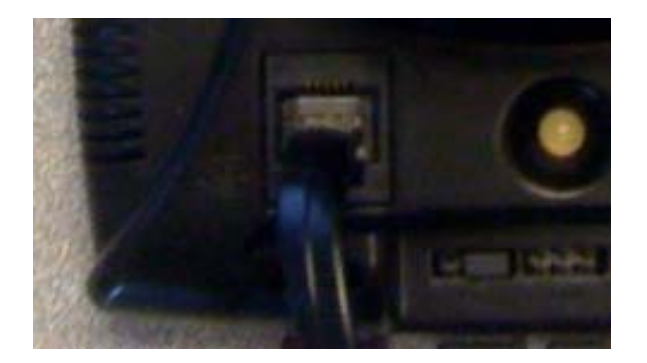

- 3. Connect the motor to the MDL-BDC24 module.
	- Connect the green lead of the motor to the green screw terminal of the MDL-BDC24 module.
	- Connect the white lead of the motor to the white screw terminal of the MDL-BDC24 module.

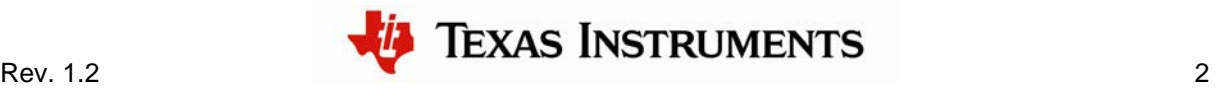

# RDK-BDC24 README FIRST

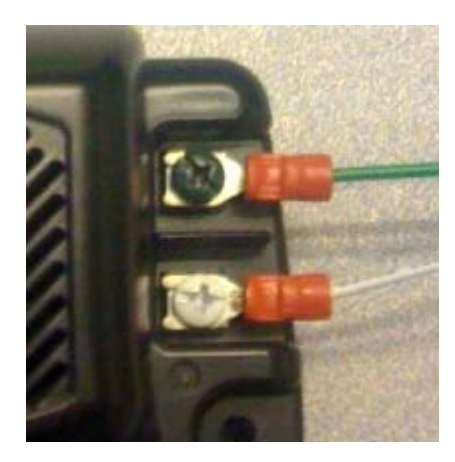

- 4. Connect the power source to the MDL-BDC24 module.
	- Connect the black lead of the power supply output to the black screw terminal of the MDL-BDC24 module.
	- Connect the red lead of the power supply output to the red screw terminal of the MDL-BDC24 module.

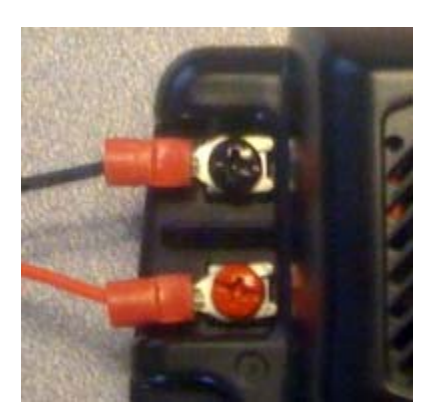

5. Plug the power supply of the MDL-BDC24 module into an outlet. After the MDL-BDC24 module is powered up, the status LED flashes orange indicating that it is not receiving any CAN/RS232 traffic or a signal on the servo (PWM) input.

### **Step 2: Use BDC-COMM to Control the Motor**

BDC-COMM is an application designed to help you control and monitor the MDL-BDC24 using your computer's COM port.

- 1. Insert the RDK Documentation and Software CD into the CD-ROM drive of your computer. If Autoplay is enabled on your PC, the index.htm file automatically opens in your default web browser. If not, use Windows Explorer or other browser to open the index.htm file manually.
- 2. From the CD menu, select the Software button. Click the 'Download' link for the BDC-COMM application.

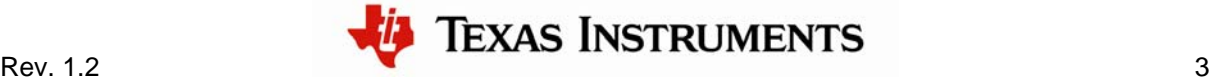

- 3. Save the BDC-COMM application to your preferred location.
- 4. Browse to the location where you saved the BDC-COMM application and double click the icon to run the application. The BDC-COMM application starts.
	- **Note:** You can also run the BDC-COMM application directly from the CD. The BDC-COMM utility is located in the /Software/BDC-COMM directory on the CD.

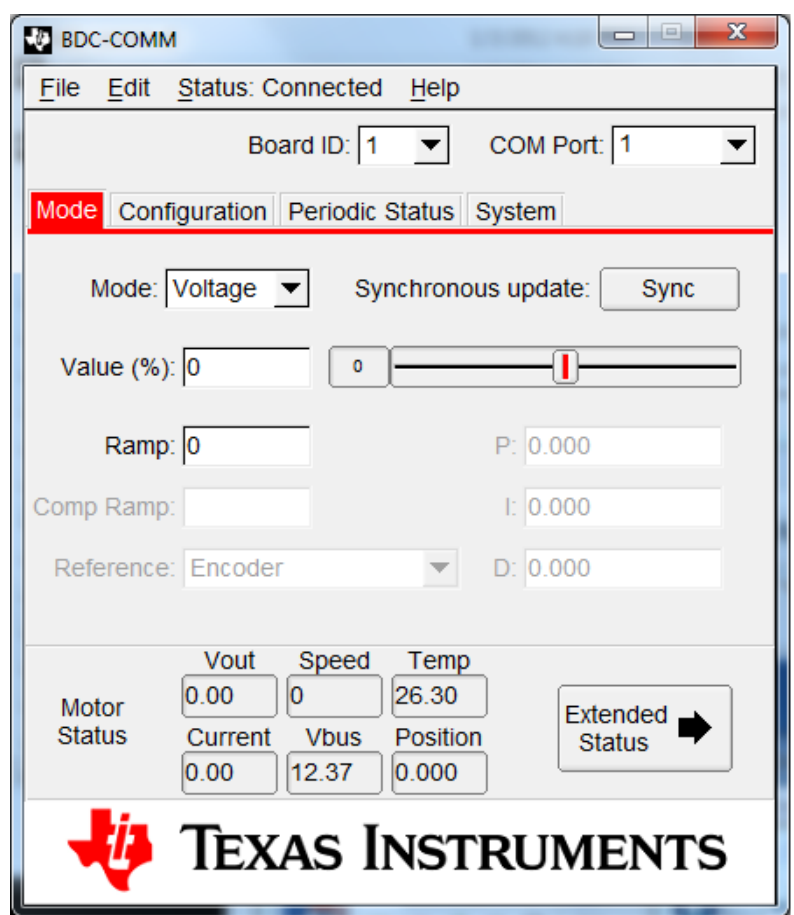

- 5. With the hardware already setup, the BDC-COMM application should automatically connect to the board. If it does not connect automatically to the board, select the COM port number associated with your PC's COM port (typically number 1). Then select the proper board ID (defaults to number 1).
- 6. Set the ramp rate to 10 by typing '10' into the "Ramp" field or by clicking the up arrow next to the "Ramp" field.
- 7. Set the output voltage value to 25% by typing '25' into the "Value (%)" field. Press Enter.
- 8. Adjust the output voltage to the motor by using the slider bar.

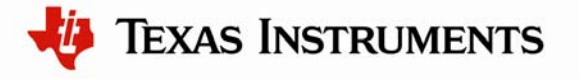

#### **Additional Information**

For details on using the BDC-COMM application, see the *BDC-COMM Application User's Guide.* As the output voltage is changed, the status LED changes as follows:

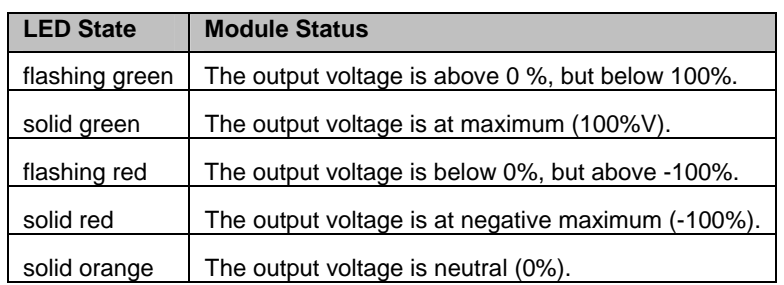

The neutral output is provided for a small range of voltage inputs. This is done for joystick-based robotics applications and is an adjustable parameter in the MDL-BDC24 module (although the BDC-COMM application does not support this parameter).

Large instantaneous changes in output voltage result in a corresponding instantaneous current draw. Using the ramp parameter allows you to specify the rate at which the applied voltage is changed to the motor. The ramp parameter can be used to reduce the instantaneous current demand. The ramp parameter has a default value of '0' which corresponds to being disabled.

## **Conclusion**

You have now successfully operated the brushed DC motor using the MDL-BDC24 module. For more information on using the RDK-BDC24 reference design kit, see the *RDK-BDC24 Brushed DC Motor Control RDK User's Manual*, which also contains information that can assist you with adapting the software and hardware for a specific application.

## **References**

The following references are included on the BDC24 Motor Control RDK documentation CD and are also available for download at www.ti.com/stellaris:

- *Stellaris Brushed DC (RDK-BDC24) Motor Control Reference Design Kit User's Manual*, publication number RDK-BDC24-UM
- *Stellaris Brushed DC (MDL-BDC24) Motor Control data sheet, publication number* RDK-BDC24-DS
- **BDC-COMM Application User's Guide, publication number BDC-COMM-UG**

Copyright © 2010-2012 Texas Instruments, Inc. All rights reserved. Stellaris and StellarisWare are registered trademarks of Texas Instruments. ARM and Thumb are registered trademarks, and Cortex is a trademark of ARM Limited. Other names and brands may be claimed as the property of others.

Texas Instruments 108 Wild Basin Rd., Suite 350 Austin, TX 78746 http://www.ti.com/stellaris

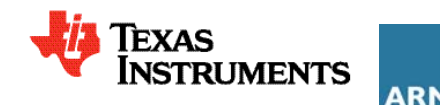

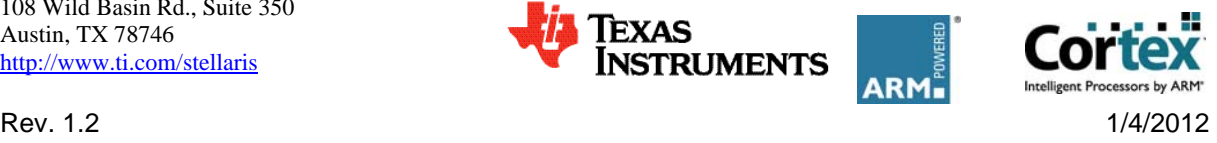

#### **IMPORTANT NOTICE**

Texas Instruments Incorporated and its subsidiaries (TI) reserve the right to make corrections, modifications, enhancements, improvements, and other changes to its products and services at any time and to discontinue any product or service without notice. Customers should obtain the latest relevant information before placing orders and should verify that such information is current and complete. All products are sold subject to TI's terms and conditions of sale supplied at the time of order acknowledgment.

TI warrants performance of its hardware products to the specifications applicable at the time of sale in accordance with TI's standard warranty. Testing and other quality control techniques are used to the extent TI deems necessary to support this warranty. Except where mandated by government requirements, testing of all parameters of each product is not necessarily performed.

TI assumes no liability for applications assistance or customer product design. Customers are responsible for their products and applications using TI components. To minimize the risks associated with customer products and applications, customers should provide adequate design and operating safeguards.

TI does not warrant or represent that any license, either express or implied, is granted under any TI patent right, copyright, mask work right, or other TI intellectual property right relating to any combination, machine, or process in which TI products or services are used. Information published by TI regarding third-party products or services does not constitute a license from TI to use such products or services or a warranty or endorsement thereof. Use of such information may require a license from a third party under the patents or other intellectual property of the third party, or a license from TI under the patents or other intellectual property of TI.

Reproduction of TI information in TI data books or data sheets is permissible only if reproduction is without alteration and is accompanied by all associated warranties, conditions, limitations, and notices. Reproduction of this information with alteration is an unfair and deceptive business practice. TI is not responsible or liable for such altered documentation. Information of third parties may be subject to additional restrictions.

Resale of TI products or services with statements different from or beyond the parameters stated by TI for that product or service voids all express and any implied warranties for the associated TI product or service and is an unfair and deceptive business practice. TI is not responsible or liable for any such statements.

TI products are not authorized for use in safety-critical applications (such as life support) where a failure of the TI product would reasonably be expected to cause severe personal injury or death, unless officers of the parties have executed an agreement specifically governing such use. Buyers represent that they have all necessary expertise in the safety and regulatory ramifications of their applications, and acknowledge and agree that they are solely responsible for all legal, regulatory and safety-related requirements concerning their products and any use of TI products in such safety-critical applications, notwithstanding any applications-related information or support that may be provided by TI. Further, Buyers must fully indemnify TI and its representatives against any damages arising out of the use of TI products in such safety-critical applications.

TI products are neither designed nor intended for use in military/aerospace applications or environments unless the TI products are specifically designated by TI as military-grade or "enhanced plastic." Only products designated by TI as military-grade meet military specifications. Buyers acknowledge and agree that any such use of TI products which TI has not designated as military-grade is solely at the Buyer's risk, and that they are solely responsible for compliance with all legal and regulatory requirements in connection with such use.

TI products are neither designed nor intended for use in automotive applications or environments unless the specific TI products are designated by TI as compliant with ISO/TS 16949 requirements. Buyers acknowledge and agree that, if they use any non-designated products in automotive applications, TI will not be responsible for any failure to meet such requirements.

Following are URLs where you can obtain information on other Texas Instruments products and application solutions:

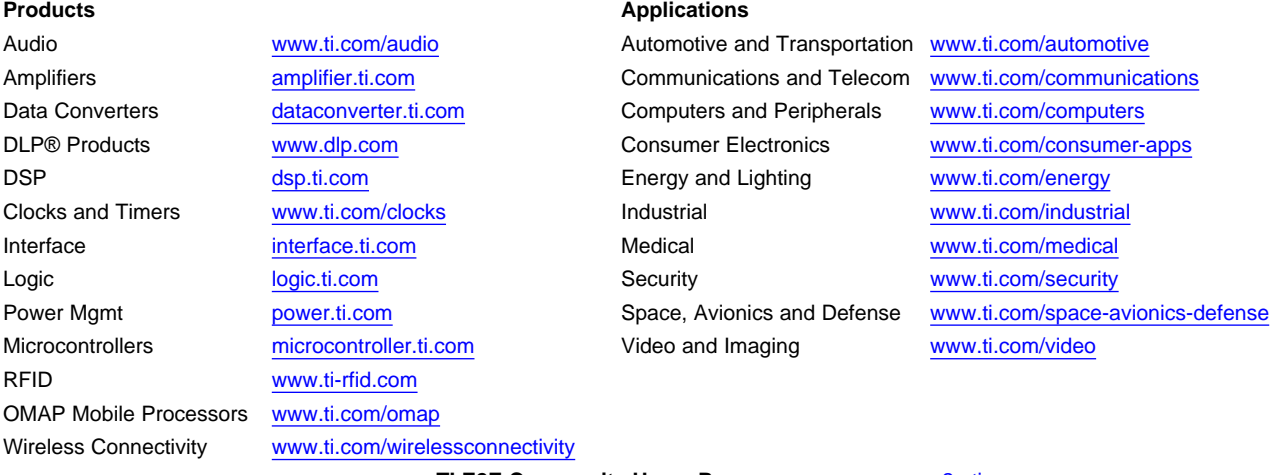

**TI E2E Community Home Page** [e2e.ti.com](http://e2e.ti.com)

Mailing Address: Texas Instruments, Post Office Box 655303, Dallas, Texas 75265 Copyright © 2012, Texas Instruments Incorporated